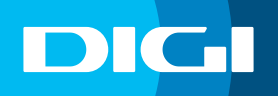

## **INFORMACIÓN SOBRE EL CAMBIO DE CONTRASEÑA WIFI**

## **Acceso al router DIGI**

En primer lugar, debes verificar que tu dispositivo (te recomendamos que utilices un ordenador) está conectado al router a través del cable Ethernet o mediante una conexión WIFI. Una vez conectado, escribe **192.168.1.1** en la barra de direcciones de un navegador web y pulsa **Enter**.

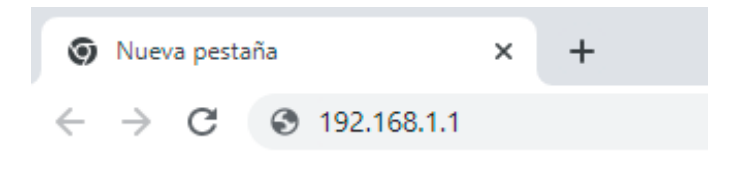

Cuando lo hagas, te aparecerá una página de acceso en la que debes introducir el **Usuario** y la **Contraseña**. Las claves de inicio de sesión son:

Usuario: **user** Contraseña: **user**

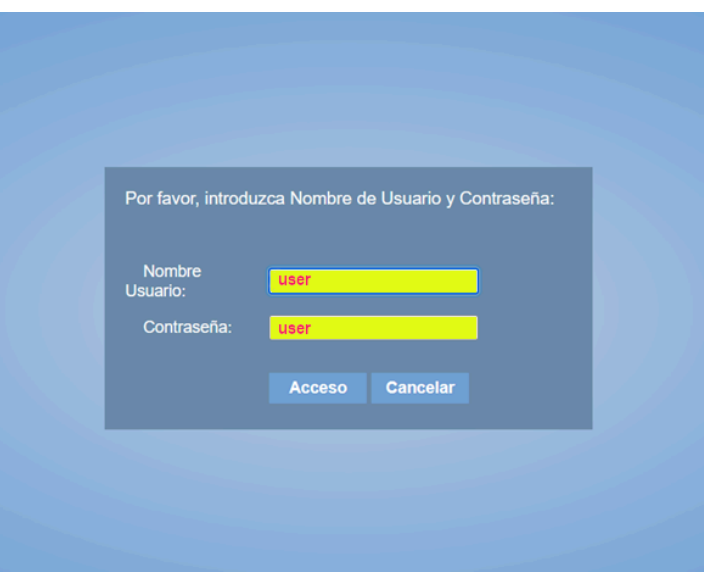

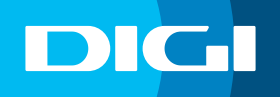

## **Cambiar la clave de tu WIFI**

Para cambiar la clave de tu WIFI accede a **Configuración básica > WIFI** en el menú lateral y selecciona **Configuración Seguridad**.

Elige la red WIFI para la que quieres hacer el cambio en **Seleccionar SSID**. Para cambiar la contraseña de la red **2,4 Ghz**, selecciona **SSID1** y para cambiar la de **5 Ghz**, selecciona **SSID5**.

A continuación, define la nueva contraseña en el apartado **Clave WPA Pre-compartida** y haz clic en **Aplicar** para que se guarden los cambios.

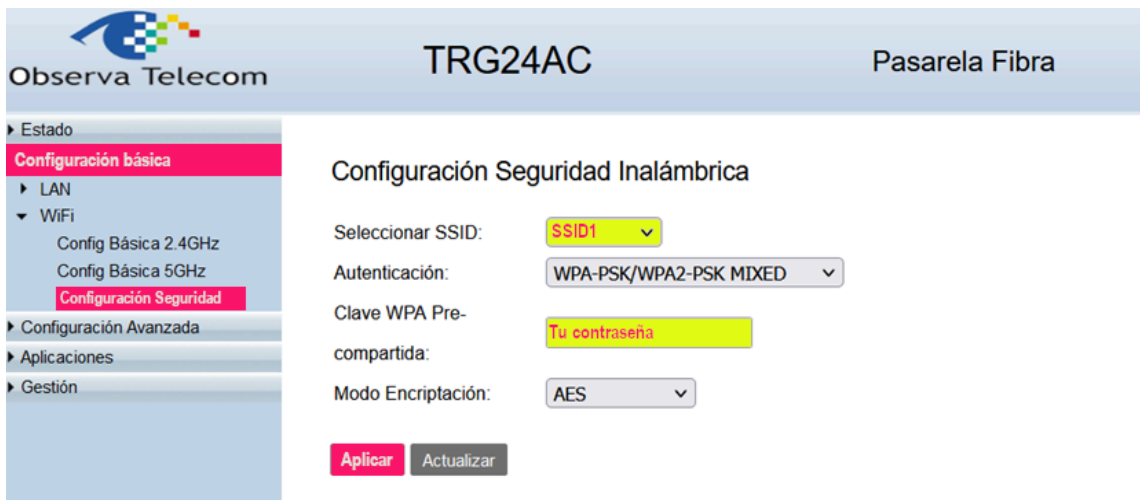

Recuerda que una vez cambies la clave WIFI, tendrás que modificarla en todos tus dispositivos para que puedan conectarse a internet.